## Step 3 School Cash Online Attach your Students

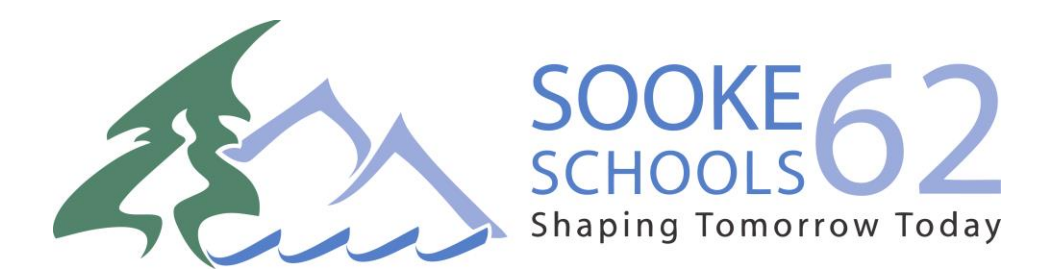

## STEP 3 – Attach Students

Step 1: Visit School Cash Online: <https://sd62.schoolcashonline.com/>

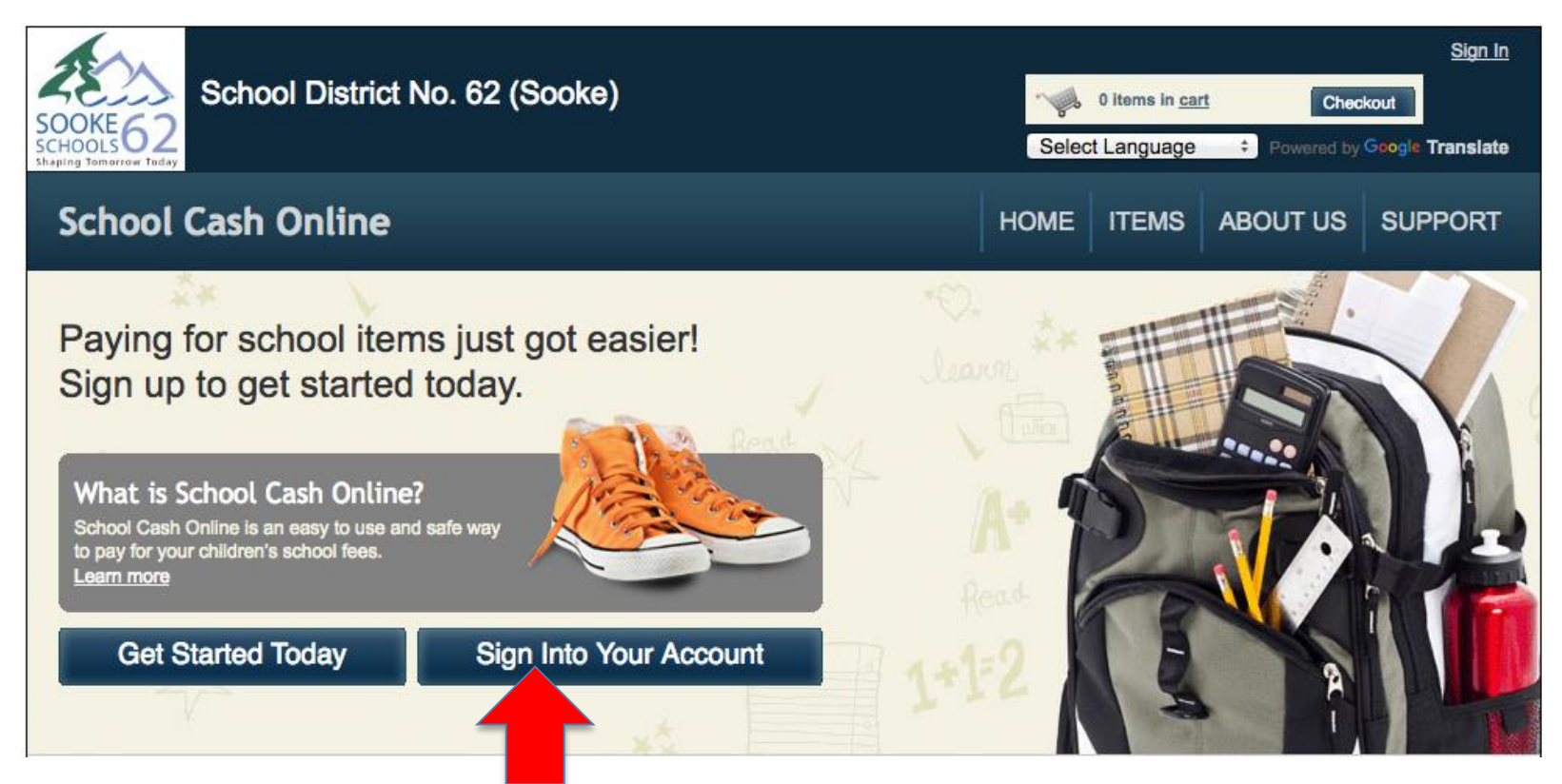

Step 2: Sign into your Account

## Step 3: Go to My Account tab and attach students

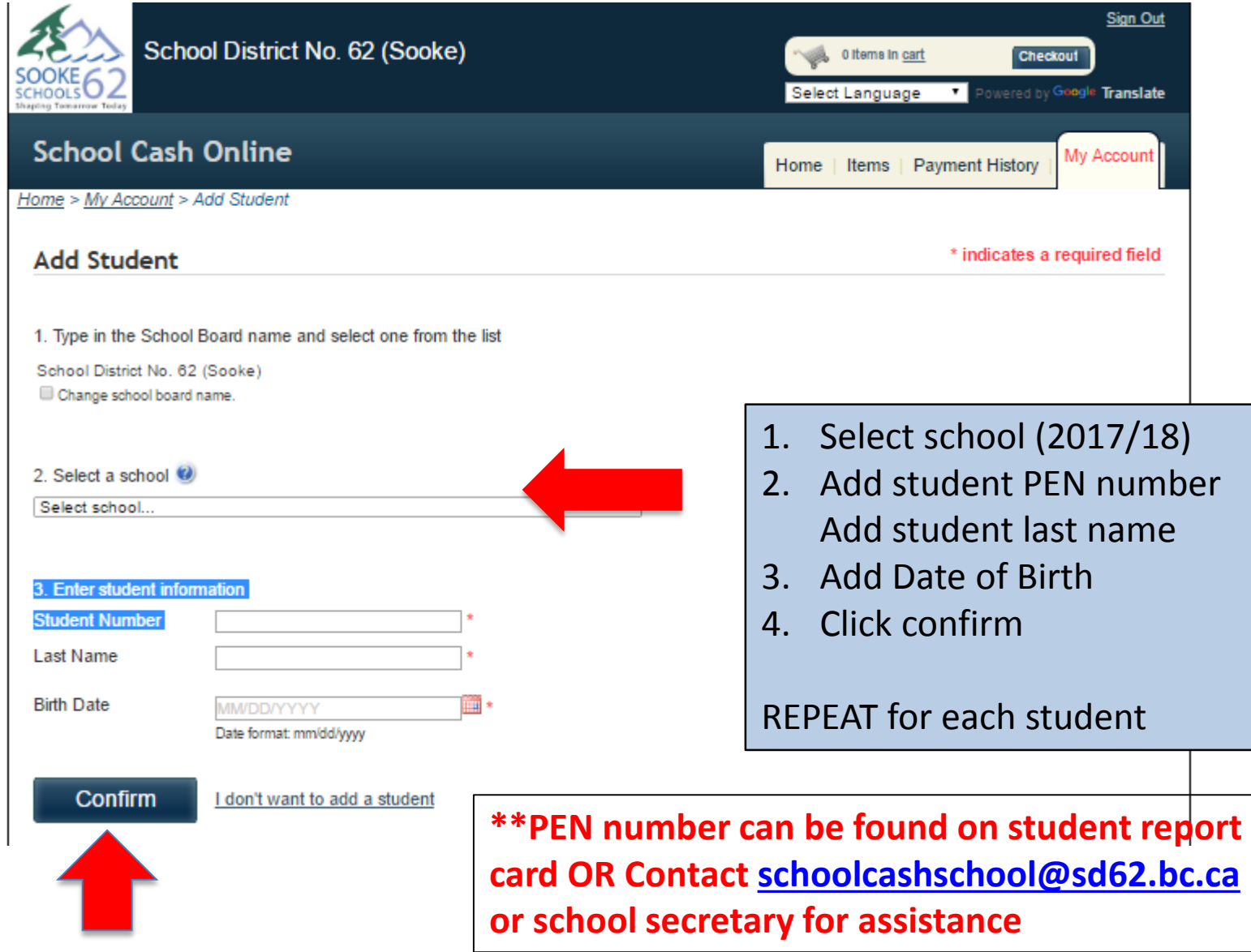

## **Success!**

To access your students account:

- 1. Click on the Items tab
- 2. You will now see a list of tabs with all your students' names
- 3. You can choose one student or 'show all items'

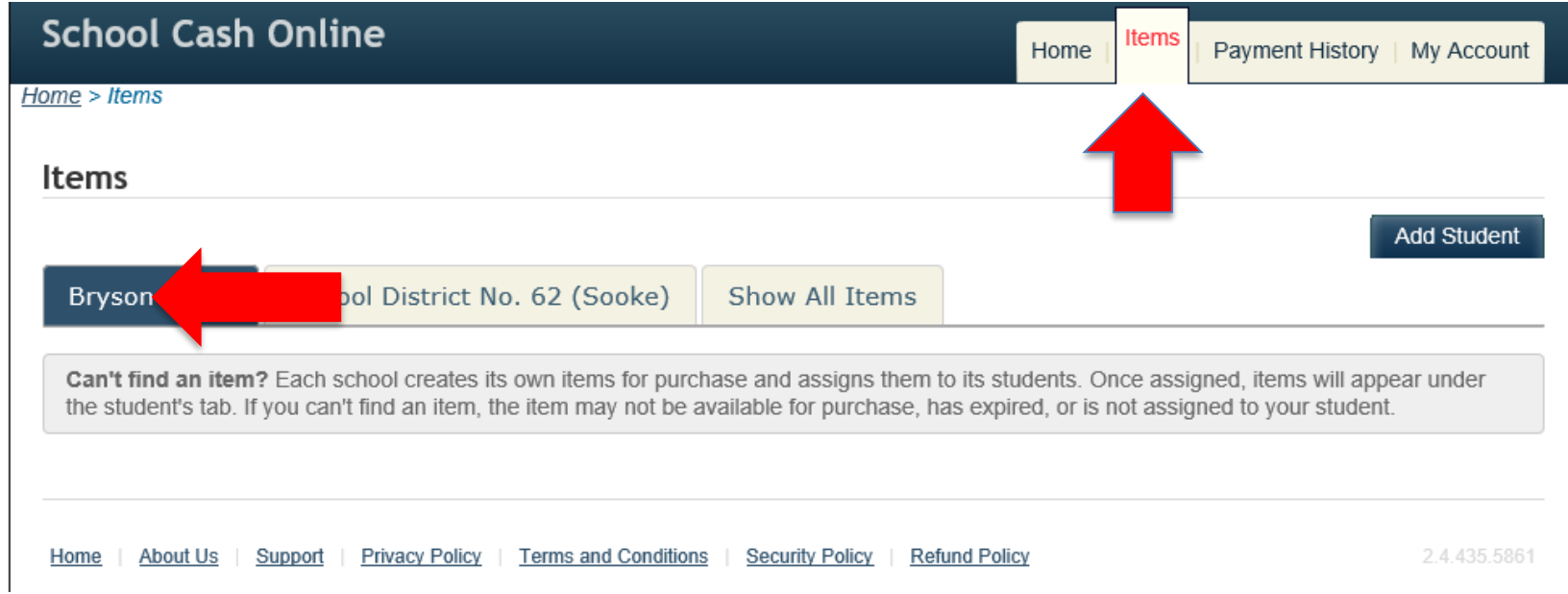

For questions on *school fees available for online payment* please contact your school office staff.